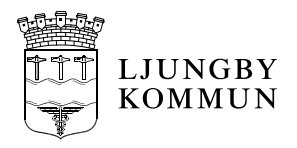

Diarienummer:

# **Rutin** Märkning smitta (Covid-19) i Treserva och Cosmic

*Ett utskrivet dokument är alltid en kopia, giltig version finns alltid på intranätet.* Gäller från: 2020-07-03 Socialförvaltningen samt utförare av vård och omsorg i geografiskt område Ljungby kommun Fastställd av: Socialförvaltningens krisledningsstab<br>Utarbetad av: Socialförvaltningens krisledningsstab Verksamhetschef ÄO, OF och sektionschef HSL<br>2020-12-30 Revideras senast: Version: 4<br>Dokumentansvarig förvaltning: S Socialförvaltningen Ljungby kommun

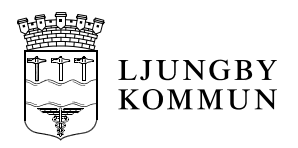

# **Märkning smitta (Covid-19) i Treserva och Cosmic**

Information om smitta ska finnas tillgänglig för all omsorgspersonal som träffar omsorgstagare/patient/brukare.

Märkning i Treserva och Cosmic avser något som avviker från det normala och ska dokumenteras för att meddela att en viss riskfaktor föreligger.

#### **Medicinskt ansvarig sjuksköterska ansvar helgfri måndag – fredag**

Att varje vardagsmorgon meddela i Treservas meddelandefunktion till socialchef, sektionschef för HSL, sektionschef för myndighet omsorg samt verksamhetscheferna för ÄO och OF om vilka omsorgstagare som är provtagna av hemsjukvårdens sjuksköterskor och är positiva.

#### **Verksamhetscheferna inom ÄO och OF ansvar helgfri måndag - fredag**

Att gå igenom varje ärende i Treserva. Meddela i Treservas meddelandefunktion respektive arbetsgrupp, central TES, nattpatrull och OF-Bemanning angående provtagning och positiva omsorgstagare.

Central TES lägger sedan in **OBS!** "Använd skyddsutrustning enligt rutin" i omsorgstagarens besöksplan.

#### **Tjänstgörande sjuksköterskas ansvar helg och kväll**

Att helg och kväll skicka i Treservas meddelandefunktion till aktuell arbetsgrupp samt sändlista Corona kväll/helg om vilka omsorgstagare som är provtagna. Vid positivt provsvar ska även Chef i beredskap meddelas som i sin tur meddelar socialchef via telefon.

#### **Sjuksköterskans ansvar vid misstanke om smitta/positivt provsvar och negativt provsvar**

#### **Misstanke smitta/ Positivt provsvar Covid-19**

- 1. Lägg in "smitta" corona enligt bilaga Innan informationen läggs krävs ett vårdåtagande.
- 2. Dokumentera i HSL Omvårdnadsrapport och Cosmic, e*x: Idag den 23/4 har vi tagit prover på patienten för misstänkt COVID – 19.*
- 3. Cosmic, Skriv i tidbok "VILS/Förkännedom"- patienten är testad, datum samt område. Flytta fram bokningen till dess att provsvar kommit. Vid positivt provsvar flyttas bokningen fram tills patient är friskförklarad av läkare.

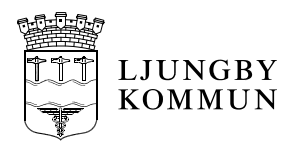

4. Om provtagning sker på kväll och helg dokumentera i Cosmic och Treserva. När PAS ej i tjänst, ska den som utför provtagningen planera in i VILS/Förkännedom tills nästkommande vardag. Även i PAS tidbok att bevaka provsvar. PAS får därefter flytta fram bokningen.

Inneliggande patienter utan hemsjukvård- vid positivt provsvar meddela HSL-Handläggare via messenger (meddelandefunktion i Cosmic) för vidare hantering av beslut.

#### **Vid negativt provsvar för COVID – 19.**

- 1. Ta bort "smitta" corona enligt bilaga
- 2. Dokumentera i Treserva HSL omvårdnadsrapport- provsvaret är negativt.
- 3. Cosmic, Journalanteckning

## **Omsorgspersonalens (OF och ÄO) ansvar**

- Ta emot meddelande i Treserva om misstanke om smitta samt att provtagning är gjord och/eller konstaterad smitta.
- Ta del av informationen via patientjournalanteckning som sjuksköterskan dokumenterat kring misstanke om smitta, provtagning och konstaterad smitta hos den enskilde.
- Dokumentera i SoL-journalen att den enskilde har en misstanke om smitta samt när provsvar kommit om det är positivt/negativt hos den enskilde.
- Dokumentera i SoL-journal att smittan för den enskilde inte längre gäller samt meddela Central TES och OF-Bemanning via Treservas meddelandefunktion.

#### **Biståndshandläggare, kommunrehab och larm och tekniks ansvar**

• Ta del av informationen på personuppgiftskortet.

Bilaga 1: Hur smitta dokumenteras i Treserva och Cosmic av sjuksköterska Bilaga 2: Hur man i Treserva ser att omsorgstagaren har smitta

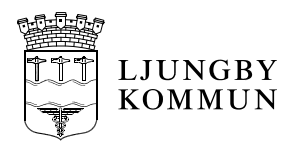

**Bilaga 1.** 

# **Hur smitta dokumenteras i Treserva och Cosmic av sjuksköterska**

## **Treserva**

#### **Misstanke smitta/ Positivt provsvar Covid-19**

1. För att lägga in märkning i sökträdet gå in på patientjournalen, klicka på plustecknet vid allmänna uppgifter

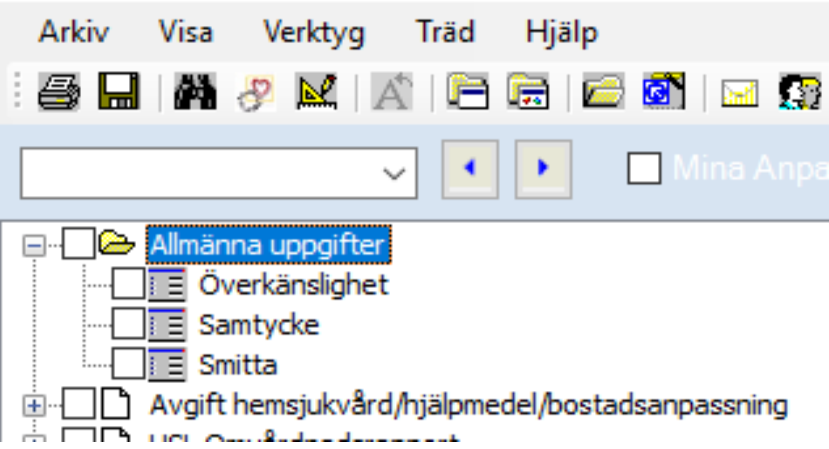

2. Lägg in "smitta"

Innan informationen läggs krävs ett vårdåtagande.

3. Ange typ (Corona). Dagens datum är förifyllt. Tryck på spara.

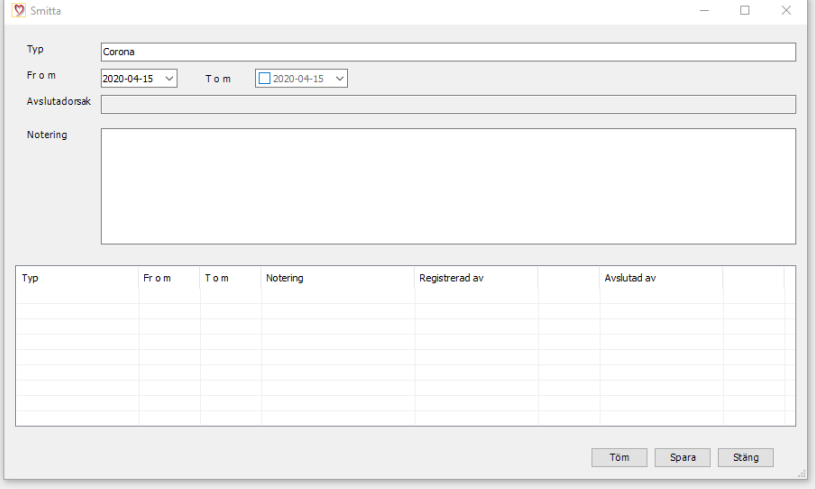

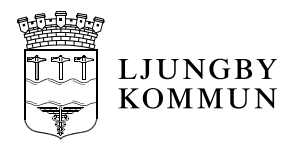

 Efter vi sparat ser det ut såhär när vi klickar på omsorgstagaren, bloddroppe på två ställen

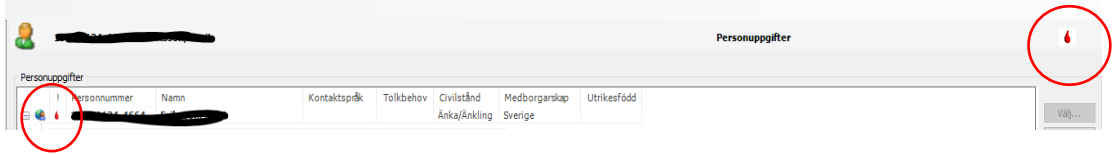

#### Öppnar vi vårdåtagandet ser det ut såhär

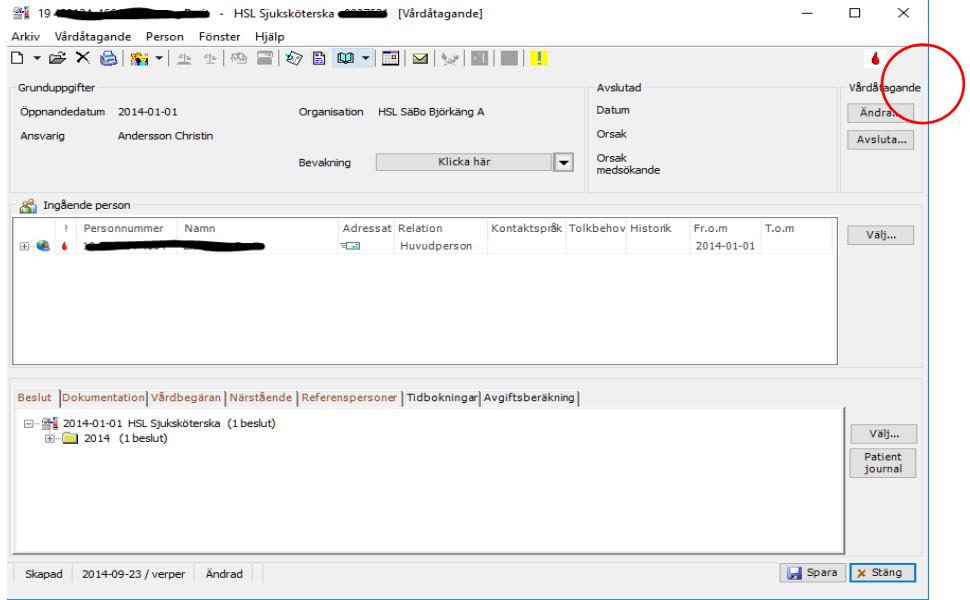

4. Dokumentera i HSL Omvårdnadsrapport. *Ex: Idag den 23/4 har vi tagit prover på patienten för misstänkt COVID – 19. Patienten ska hållas isolerad om möjligt.* (Betraktas som smittad tills provsvar visar negativt.)

## **Cosmic**

 1. Skriv i tidbok "VILS/Förkännedom"- patienten är testad, datum samt område. Flytta fram bokningen till dess att provsvar kommit. Vid positivt provsvar flyttas bokningen fram tills patient är friskförklarad. Bedömning görs av läkare.

Om provtagning sker på kväll och helg när PAS ej i tjänst, ska den som utför provtagningen planera in i VILS/Förkännedom tills nästkommande vardag. Även i PAS tidbok att bevaka provsvar. PAS får därefter flytta fram bokningen.

 Inneliggande patienter utan hemsjukvård vid positivt provsvar meddela HSL- Handläggare via messenger för vidare hantering av beslut.

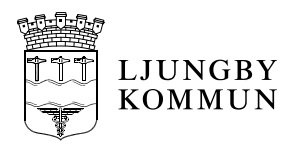

## **Borttagning av märkning i Treserva vid negativt provsvar för COVID – 19**

- $\boxed{\mathbf{Q}}$  Smitta  $\Box$  $\times$ **Typ**  $F$ r o m  $\sqrt{2020-04-15}$  $2020 - 04 - 15$   $\vee$  $Tom$ Avslutadorsak Notering  $Typ$ Fr o m Tom Notering Registrerad av Avslutad av Corona 2020-04-01 Test Corona **SSK Test** 2020-04-01 Töm Spara Stäng
- 1. Ta bort "smitta", klicka på smitta, dubbelklicka på raden

Sätt ett t.o.m. datum och avslutsorsak, klicka spara

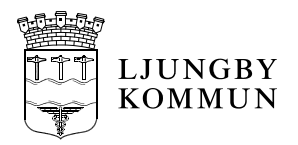

**Bilaga 2.** 

# **Hur man i Treserva ser att omsorgstagaren har smitta**

I Windows (Treserva produktion) inloggad som biståndshandläggare, sektionschef, larm & teknik.

Klicka ner i trädet eller sök via kikaren. Klicka på personen, bloddroppe innan personnumret till vänster samt till höger efter personuppgifter:

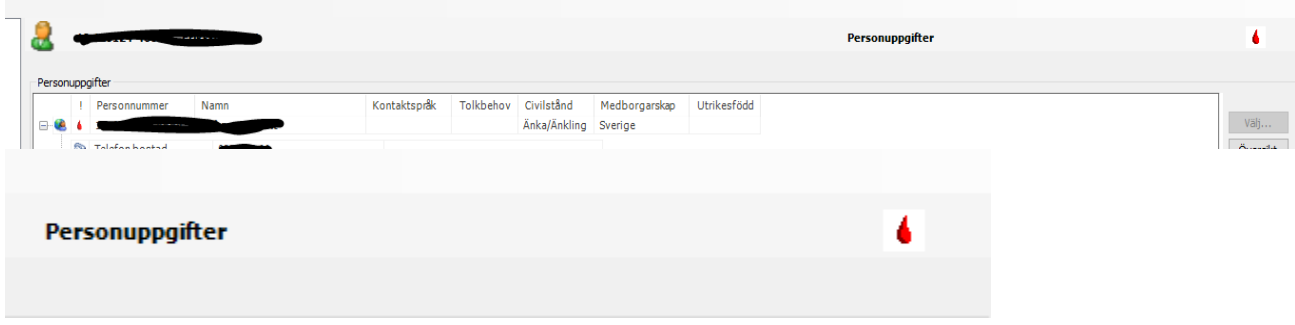

I webben (Treservaweb produktion) inloggad som t.ex. omsorgspersonal, klicka ner på mina enheter, sedan plustecknet vid omsorgstagaren:

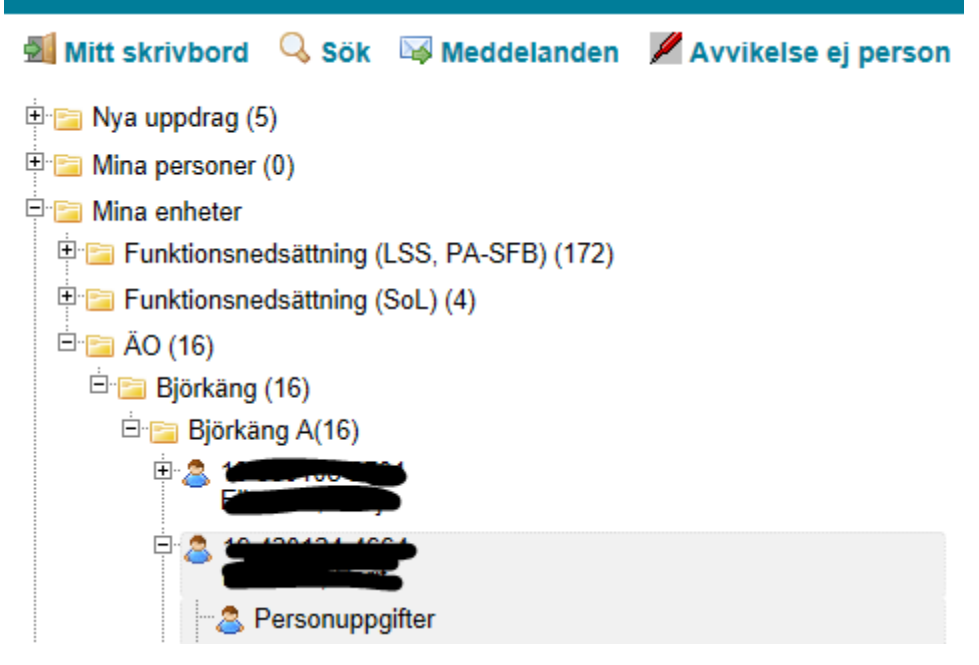

Klicka på raden med personnummer och namn. Obs! Smitta framkommer:

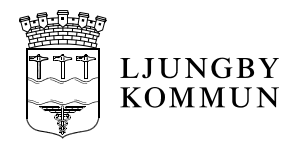

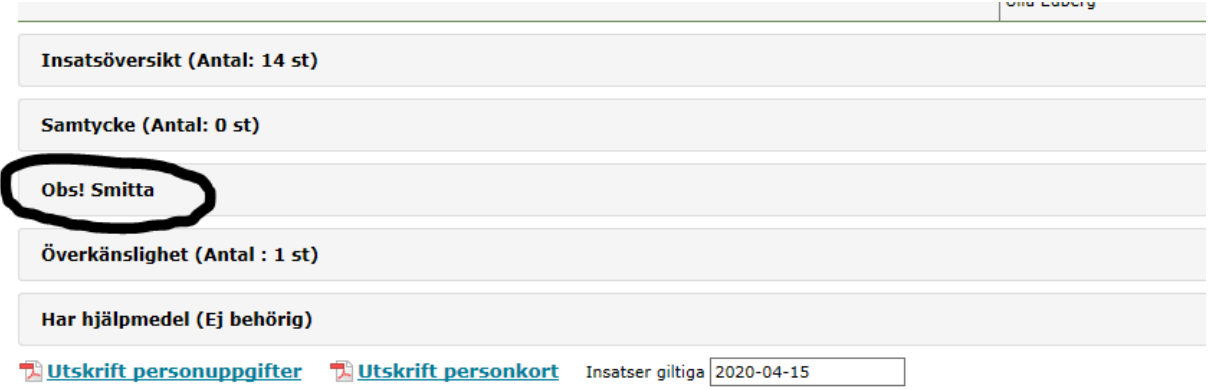